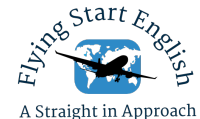

# Utilisation du CPF (Compte Personnel de Formation)

Le CPF est utilisable par tout salarié, tout au long de sa vie active, y compris en période de chômage, pour suivre une formation.

Le CPF est alimenté automatiquement à la fin de chaque année proportionnellement au temps de travail réalisé au cours de l'année par le salarié dans la limite d'un plafond. Les droits restent acquis même en cas de changement d'employeur ou de perte d'emploi.

Les étapes essentielles à votre demande sont :

A. Remplir un dossier de canditure sur le site de Flying Start English :

**https://fr.fsenglish.co.uk/dgac-fcl055-preparation**

Ou directement ici : https://airtable.com/shrhFydyWOiffoIq2

B. Envoi de votre demande de financement via.

https://www.moncompteformation.gouv.fr/espace-prive/html/#/

- C. Acceptation du dossier et du financement
- D. Inscription à la formation

## Comment utiliser mon CPF ?

### Étape 1

Se rendre sur le site : moncompteformation.gouv.fr ou sur l'application mobile (Disponible sur Android et Mac)

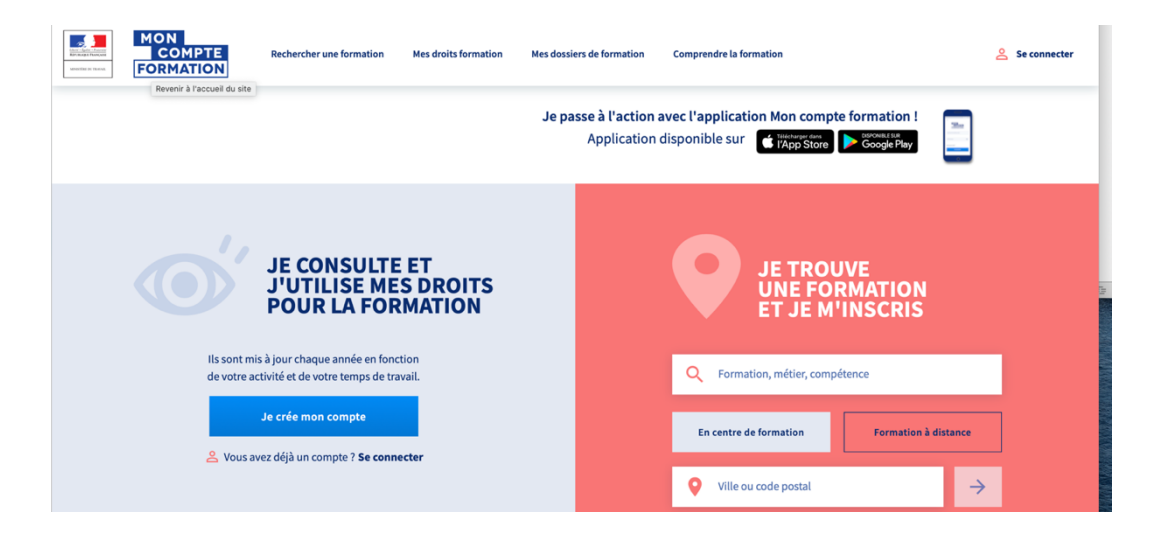

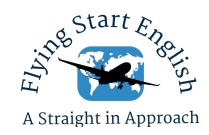

Connectez-vous à votre compte ou créez votre compte si cela n,est pas fait. Pour créer votre compte merci de vous munir de votre numéro de Sécurité Sociale.

Une fois connecté à votre compte :

- Vous pouvez consulter le solde disponible
- Rechercher une formation

Attention nous proposons plusieurs formations différents 20 heures; 15 heures; 10 heures VFR ; IFR débutant…….

## Étape 2

Le moyen le plus simple est d'utiliser ces liens URL

FCL 055 IFR 20 hours (toute la formation)

https://www.moncompteformation.gouv.fr/espaceprive/html/#/formation/recherche/53507778800011\_FCL055IFR20/53507778800011\_FCL055IFR 20

ou FCL IFR 15 hours :

https://www.moncompteformation.gouv.fr/espaceprive/html/#/formation/recherche/53507778800011\_FCL055IFR15/53507778800011\_FCL055IFR15

ou pour le cours abrégé. 10 hours :

https://www.moncompteformation.gouv.fr/espaceprive/html/#/formation/recherche/53507778800011\_FCL055IFR10/53507778800011\_FCL055IFR 10

#### ou pour le cours IFR Debutant :

https://www.moncompteformation.gouv.fr/espaceprive/html/#/formation/recherche/53507778800011\_FCL055IFRDEP20/53507778800011\_FCL05 5IFRDEP20

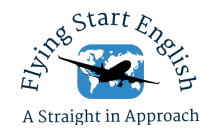

ou pour le cours VFR :

https://www.moncompteformation.gouv.fr/espaceprive/html/#/formation/recherche/53507778800011\_FCL-055-VFR-20/53507778800011\_FCL-055-VFR-20

Puis passez directement à l'étape 5

## Étape 4

Alternativement de suivi ces instructions

Se rendre sur la page « Rechercher une formation »

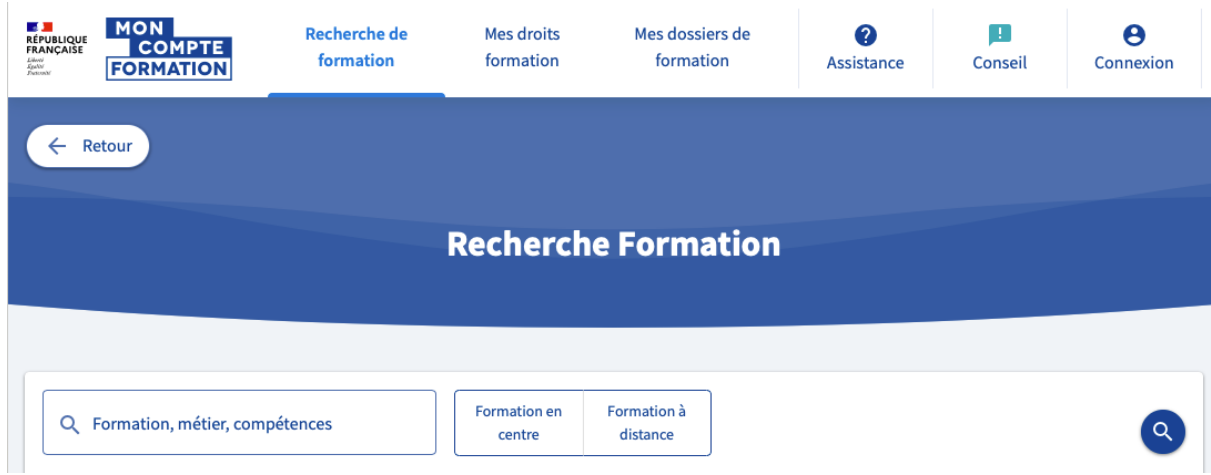

Dans le moteur de recherche tapez les mots clefs de la formation : Pour une formation au FCL0.55 par exemple : «FCL 055»

Puis cliquer « Formation à distance »

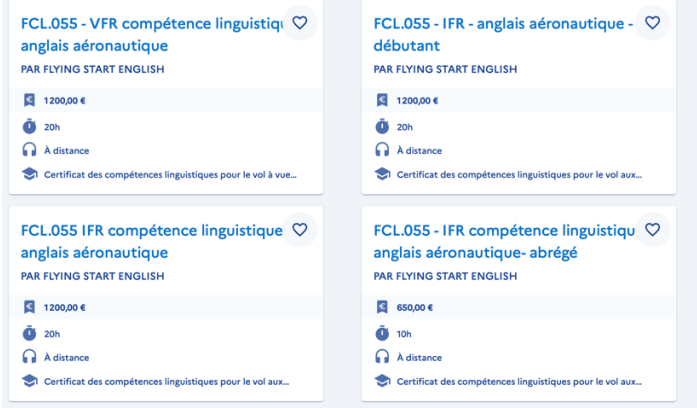

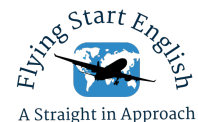

Choisissez votre formation dans la liste – attention, assurez-vous de choisir la formation

« Par Flying Start English » ! (ou, filtre par organisme de formation)

Attention nous proposons plusieurs formations différents 20 heures; 15 heures; 10 heures VFR ; IFR débutant…….

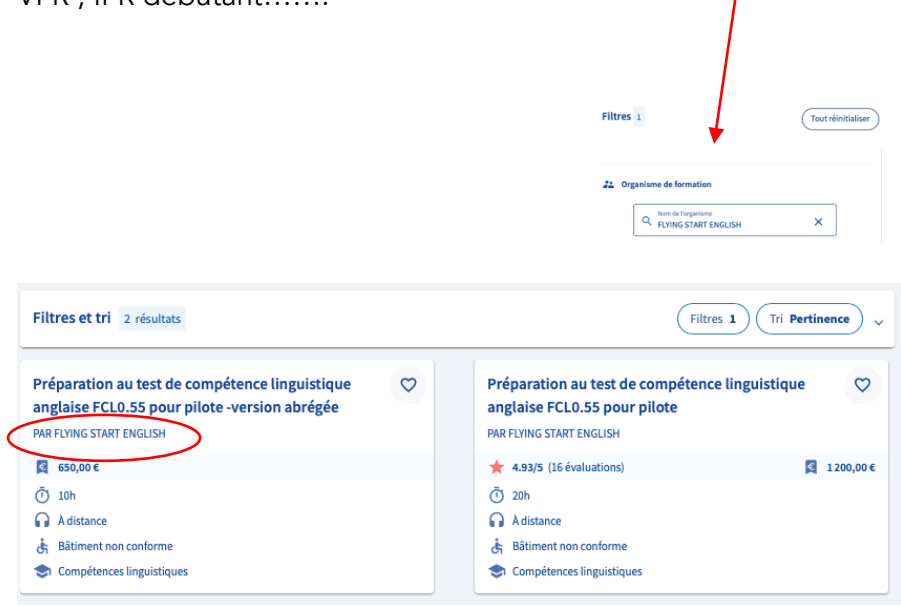

## Étape 5

Pour vous envoyer votre demande, cliquez sur "créer mon dossier d'inscription"

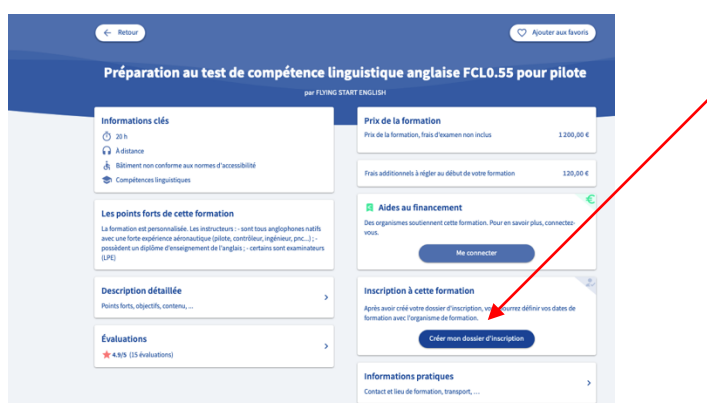

Un pop-up s'ouvre et vous indique les prérequis de la formation sélectionnée.

Le « frais additionnels » 120 Euros est le coût de votre examen FCL0.55 qui est payé directement au centre de test agréé par la DGAC lorsque vous passez votre test. Si vous travaillez pour Air France ou une autre compagnie aérienne, cela est normalement payé par eux.

#### Vous n'avez rien à payer pour votre formation

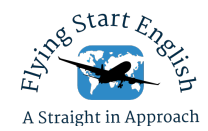

## Étape 6

Une fois accepté, une nouvelle page s'ouvre sur "Mon dossier formation"

En bas de page, vous trouverez un récapitulatif du montant de la formation, du solde utilisé et de votre reste à charge.

Renseigner tous les champs demandés.

Une fois que vous avez vérifié tous les éléments, vous devez accepter la prise en charge du solde de la formation.

Puis cliquez sur "Envoyer mon dossier"

Votre dossier est réceptionné par Flying Start English

Si vous ne recevez pas de réponse dans les 24 heures, merci de vérifier votre spams !

## Étape 6

A réception de votre candidature, nous validerons votre demande avec une date de début et de fin de formation. Ce n'est pas la date de votre première leçon, nous nous mettrons d'accord sur cela plus tard, mais est-ce la date de début de votre financement CPF.

Vous recevrez un autre e-mail de CPF et vous DEVEZ accepter cette offre via le site CPF dans les 5 jours ou votre demande sera annulée !